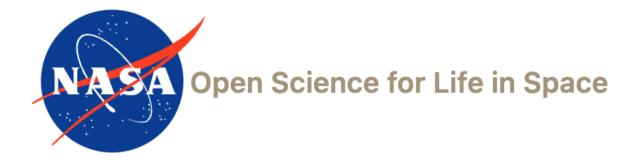

# Biological Data Management Environment (BDME) Tutorial

**OSDR Submission Portal** 

Version 3

January 2024

## **CREATE A STUDY**

1. Click + Create New

## 2. Select Create a Study if the data is not from a NASA funded grant and click Next.

| Welcome to Guided Submission                                                                                                    |
|----------------------------------------------------------------------------------------------------|
| OSDR accepts submission of omics and phenotypic-physiological data from space relevant experiments including spaceflight, radiation, simulated gravity, gravitropism, isolation and confinement, hostile closed environment, in situ resource utilization, planetary dust-regolith, and/or distance from Earth.                                            |
| Are you a NASA funded Principal Investigator? Awarded NASA tissues?                                                                                                    |
| Newly awarded PIs are required to complete a Research Data Submission Agreement (RDSA) at the start of a grant. If you are a NASA PI or if you are submitting data on behalf of a PI, select<br><i>Create an RDSA</i> . If your NASA grant ended and RDSA is not applicable or funding is outside of NASA, select <i>Create a Study</i> .<br>Please select |
| Create an RDSA. Select if you are a newly awarded PI or submitting on behalf of a PI and required to complete an RDSA                                                                                                    |
| Create a Study. Select if you are NASA grant ended, RDSA not applicable, or funding is outside of NASA                                                                                                    |
| Not sure. Contact OSDR curation at arc-dl-osdr-data@mail.nasa.gov                                                                                                    |
|                                                                                                    |
| Click next to create your study.                                                                                                    |
| Next                                                                                                    |

3. Select a factor that best describes your study from the drop-down menu and click **Let's get started**. If you do not see a factor on the list, click on Other to email the curation team for review.

| Welcome to Guided Submission                                                                                                    |    |
|----------------------------------------------------------------------------------------------------|----|
| The Biological Data Management Environment (BDME) accepts submission of data from space relevant experiments including spaceflight, radiation, simulated gravity, gravitropism, isolation and confinement, hostile closed environments and/or distance from Earth. BDME accepts studies whose desig types, assay types, and data types match those listed in the table linked here. | In |
| Select the Factor that best describes your experiment. If there are multiple factors, you only need to select one. If you do not see a factor that fits your experiment, please click on Other to email the curation team for review.                                                                                                    |    |
| Select a Factor -                                                                                                    |    |
| By submitting this request, I am certifying that all data sent by me to NASA Open Science Data Repositories through any means are compliant with the Terms and Conditions listed here.<br>If you have any questions about the submission process or clarification on data types, please email us at arc-dl-osdr-                                                                    |    |
| help@mail.nasa.gov.                                                                                                    |    |
| Let's get started>                                                                                                    |    |
|                                                                                                    |    |

4. There is nothing to do in the next screen, just click Let's get started.

| Sturie New Stu  | dy - Get started                                                    |                                                          |           |
|-----------------|---------------------------------------------------------------------|----------------------------------------------------------|-----------|
| The following s | teps will guide you through creating your study. Once submitted you | u can view and edit your study through the GEODE         | website.  |
|                 | Once you create your study, you can switch between th<br>but        | e guided submission and full study view where you ttons. | see these |
|                 | U Guided submission                                                 | Switch to study overview                                 |           |
|                 |                                                                     |                                                          |           |
|                 | > Let's                                                             | get started                                              |           |

5. Raw data files are required. Uploading raw data files can be done at any time, so you can select I will upload files later and click Next for now.

| te Study                | Upload files                                                                                  | Study description                            | Sample & assay de        |
|-------------------------|-----------------------------------------------------------------------------------------------|----------------------------------------------|--------------------------|
| , New Study - F         | Raw data files                                                                                |                                              |                          |
|                         | uire raw data files. These can be added at ar<br>rting materials and/or processed data files. | ny stage during the submission process. Addi | tionally, please include |
| Yes, I would like to    | upload files now                                                                              |                                              |                          |
| I will upload files lat | ter                                                                                           |                                              |                          |
| Click Next.             |                                                                                               |                                              |                          |
|                         |                                                                                               | Next                                         |                          |
|                         |                                                                                               |                                              |                          |

6. An accession number and the unique DOI are assigned to your study. When you see this screen, a new study has been created successfully.

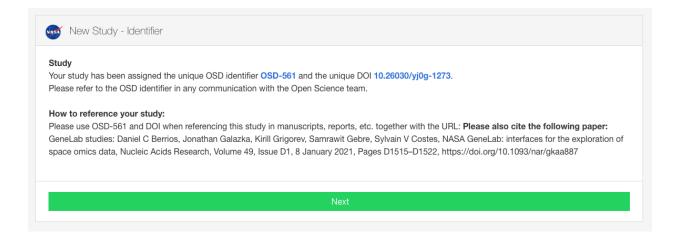

- There are two ways to proceed from here, follow the steps in 7.1 to continue with Guided Submission or skip 7.1 to continue with 7.2 Study Overview. Both will result to the same page later (step 8). Also, you can stop at any point and come back to resume editing if needed.
  - Guided Submission
    - 7.1.1 Populate all the fields after reading through the Helpful Hints and click Next.
      - Study Design Description: use an ontology if available
      - Study Title
      - Study Summary: a brief description of the study. You can also enter the abstract of the publication. there is a 60-character minimum for this field.
      - Study Contact: the principal investigator and the submitter are required to be listed in a dataset.
      - Manuscript: enter DOI or PMID to add a manuscript

| SBD-561                                                                                                    | Ø                                                    |                                                                   |                                                            |                             |
|----------------------------------------------------------------------------------------------------|------------------------------------------------------|-------------------------------------------------------------------|------------------------------------------------------------|-----------------------------|
| Study       Design Descriptor:         Click on the pencil icon to adit the Study Design Descriptor. Press the +Add button on the top right of section to add more terms.         • Study Design Descriptor - requires use of ontology term. Start typing your design type until you find the ontology you would like to use or type the whole keyword and click more terms to search         Import Study Details from a published manuscript         If a manuscript is published with a DOI or PubMed ID, BDME can import the Study Title, Study Summary, and the Study Contact information from the Published sources.         Simply select the "Yes, import from DOI or PubMed ID, select "No, enter the information manually," to bring up fields for entering the information manually."         If your manuscript does not have a published DOI or PubMed ID, select "No, enter the information manually," to bring up fields for entering the information manually."         If your manuscript does not have a published DOI or PubMed ID, select "No, enter the information manually." to bring up fields for entering the information manually.         If your manuscript does not have a published DOI or PubMed ID, select "No, enter the information manually." to bring up fields for entering the information manually.         If your manuscript does not have a published DOI or PubMed ID, select "No, enter the information manually." to bring up fields for entering the information manually.         If your manuscript is published manuscript and the second to save.         If your manuscript is published manuscript and published manuscript and published manuscript and published manuscript and published manuscript and published manuscript an                                                                                                    | dy Created<br>DSD-561                                | Upload files                                                      | Study description                                          | Sample & assay det          |
| Click on the pencil icon to edit the Study Design Descriptor. Press the +Add button on the top right of section to add more terms.  Study Design Descriptor - requires use of ontology term. Start typing your design type until you find the ontology you would like to use or type the whole keyword and click more terms to search.  Import Study Details from a published manuscript: If a manuscript is published with a DOI or PubMed ID. BDME can import the Study Title, Study Summary, and the Study Contact information from the fublished sources. Simple select the 'tes, import from DOI or PubMed ID. * option and enter the DOI or PubMed ID in the field that appears.  Title A Description: If your manuscript dees not have a published DOI or PubMed ID, select "No, enter the information manually." to bring up fields for entering the information from manually. Start with entering the Title and Description by clicking on those sections. For example, click on "Enter Title Here" to receive the pop-up box to enter your title.  Description: minimum character requirement is 60 in order to save.  Description: minimum character requirement is 60 in order to save.  Description: minimum character requirement is 60 in order to save.  Description: minimum character requirement is 60 in order to save.  Description: minimum character requirement is 60 in order to save.  Description: minimum character requirement is 60 in order to save.  Description: minimum character requirement is 60 in order to save.  Description: minimum character requirement is 60 in order to save.  Description: minimum character requirement is 60 in order to save.  Description: minimum character requirement is 60 in order to save.  Description: minimum character requirement is 60 in order to save.  Description: So the Add Person  Action and rescription and vante published published manuscript  Description:  Study Design Descriptor  Add terms that define your study eg. Technique, disease, experimental design  Mould you like to import the Study Title, Study Description, a | Helpful Hints – Gu                                   | ided Submission                                                   |                                                            | ~                           |
| <ul> <li>Study Design Descriptor - requires use of ontology term. Start typing your design type until you find the ontology you would like to use or type the whole keyword and click more terms to search.</li> <li><b>Import Study Details from a published manuscript</b>:</li> <li>Maranuscript is published with a DOI or PubMed ID, BDME can import the Study Title, Study Summary, and the Study Contact information from the published sources.</li> <li>Smply select the 'ves, import from DOI or PubMed ID. * option and enter the DOI or PubMed ID in the field that appears.</li> <li><b>The A Description:</b></li> <li>If your manuscript does not have a published DOI or PubMed ID, select 'No, enter the information manually.* to bring up fields for entering the information manually.</li> <li>Start with entering the Title and Description by clicking on those sections. For example, click on "Enter Title Here" to receive the pop-up box to enter your title.</li> <li>Description: minimum character requirement is 60 in order to save.</li> <li>The ses special characters - &amp;-&gt; are not allowed.</li> <li><b>Contacts &amp; Authors information:</b></li> <li>To enter contacts, click + Add Person</li> <li>Required fields - First Name, Last Name, Role</li> <li>If you have any questions or run into any errors/invalid notices, please feel free to contact us at <u>arc-dl-osdr-help@mail.nasa.gov</u>.</li> <li>Mod terms that define your study eg. Technique, disease, experimental design</li> <li>Add terms that define your study eg. Technique, disease, experimental design</li> <li>Would you like to import the Study Title, Study Description, and Study Contacts from a published manuscript?</li> <li>Prease select</li> <li>Yes, import forn DOI or PubMed ID.</li> </ul>                                                                                                    |                                                      |                                                                   | utton on the top right of section to add more terms.       |                             |
| If a manuscript is published with a DOI or PubMed ID, BDME can import the Study Title, Study Summary, and the Study Contact information from the Published sources.<br>Simply select the "kes, import from DOI or PubMed ID," option and enter the DOI or PubMed ID in the field that appears.<br><b>Title &amp; Description:</b><br>If your manuscript does not have a published DOI or PubMed ID, select "No, enter the information manually." to bring up fields for entering the information manually.<br>Start with entering the Title and Description by clicking on those sections. For example, click on "Enter Title Here" to receive the pop-up box to enter your title.<br>• Description: minimum character requirement is 60 in order to save.<br>• These special characters - & ⇒ are not allowed.<br><b>Contacts &amp; Authors information:</b><br>To enter contacts, click + <b>Add Person</b><br>• Required fields - First Name, Last Name, Role<br>If you have any questions or run into any errors/invalid notices, please feel free to contact us at <u>arc-di-osdri-help@mail.nasa.gov</u> .<br><b>Study Design Descriptor</b> + Add<br>Add terms that define your study eg. Technique, disease, experimental design<br>Would you like to import the Study Title, Study Description, and Study Contacts from a published manuscript?<br>Prease select<br>Yes, import from DOI or PubMed ID.                                                                                                    | Study Design                                         | Descriptor – requires use of ontology term. Start typing you      |                                                            | ke to use or type the whole |
| If your manuscript does not have a published DOI or PubMed ID, select "No, enter the information manually." to bring up fields for entering the information manually. Start with entering the Title and Description by clicking on those sections. For example, click on "Enter Title Here" to receive the pop-up box to enter your title.                                                                                                    | If a manuscript is<br>Published source               | published with a DOI or PubMed ID, BDME can import the S<br>s.    |                                                            | nformation from the         |
| <ul> <li>These special characters - &amp;&lt;&gt;= are not allowed.</li> <li>Contacts &amp; Authors information:<br/>To enter contacts, click + Add Person</li> <li>Required fields - First Name, Last Name, Role</li> <li>If you have any questions or run into any errors/invalid notices, please feel free to contact us at <u>arc-dl-osdr-help@mail.nasa.gov</u>.</li> <li>OSD-561: Please tell us about your study</li> <li>Study Design Descriptor +Add</li> <li>Add terms that define your study eg. Technique, disease, experimental design</li> <li>Would you like to import the Study Title, Study Description, and Study Contacts from a published manuscript?</li> <li>Please select</li> <li>Yes, import from DOI or PubMed ID.</li> </ul>                                                                                                    | If your manuscrip<br>manually.<br>Start with enterin | t does not have a published DOI or PubMed ID, select "No, e       |                                                            |                             |
| Required fields - First Name, Last Name, Role If you have any questions or run into any errors/invalid notices, please feel free to contact us at <u>arc-dl-osdr-help@mail.nasa.gov</u> .      OSD-561: Please tell us about your study     Study Design Descriptor     + Add     Add terms that define your study eg. Technique, disease, experimental design      Would you like to import the Study Title, Study Description, and Study Contacts from a published manuscript? Please select Yes, import from DOI or PubMed ID.                                                                                                    | These specia                                         | al characters - &<>= are not allowed.                             |                                                            |                             |
| Study Design Descriptor       + Add         Add terms that define your study eg. Technique, disease, experimental design       + Add         Would you like to import the Study Title, Study Description, and Study Contacts from a published manuscript?       Please select         Yes, import from DOI or PubMed ID.                                                                                                    |                                                      |                                                                   |                                                            |                             |
| Study Design Descriptor       + Add         Add terms that define your study eg. Technique, disease, experimental design         Would you like to import the Study Title, Study Description, and Study Contacts from a published manuscript?         Please select         Yes, import from DOI or PubMed ID.                                                                                                    | lf you have any q                                    | uestions or run into any errors/invalid notices, please feel free | e to contact us at <u>arc-dl-osdr-help@mail.nasa.gov</u> . |                             |
| Add terms that define your study eg. Technique, disease, experimental design Would you like to import the Study Title, Study Description, and Study Contacts from a published manuscript? Please select Yes, import from DOI or PubMed ID.                                                                                                    | @ OSD-561:                                           | Please tell us about your study                                   |                                                            |                             |
| Would you like to import the Study Title, Study Description, and Study Contacts from a published manuscript? Please select Yes, import from DOI or PubMed ID.                                                                                                    | Study Design Des                                     | riptor                                                            |                                                            | + Add                       |
| Please select Yes, import from DOI or PubMed ID.                                                                                                    |                                                      | Add terms that define your study eg.                              | Fechnique, disease, experimental design                    |                             |
|                                                                                                    | Would you like to ir                                 | nport the Study Title, Study Description, and Study Contacts      | from a published manuscript?                               |                             |
| No, enter the information manually.                                                                                                    | Yes, import from                                     | DOI or PubMed ID.                                                 |                                                            |                             |
|                                                                                                    | No, enter the info                                   | rmation manually.                                                 |                                                            |                             |

7.1.2 Click

+ Add Assay

# and select the Measurement, Technology type and Platform

applicable to your data. You can also click **Next** to go to the next step and populate assay info later.

Helpful Hints – Guided Submission

#### Assays:

#### Select +Add Assay.

Select the technique type and scroll down to select the assay. Both fields need be highlighted/selected in to click +Add assay type.

After adding an assay, click Next and Confirm to switch to full study view.

GLDS-404: Study samples and assay details

+ Add Assay

| Select Measurement                               |
|--------------------------------------------------|
| Transcription Profiling                          |
| Metagenome Profiling                             |
| Protein Expression Profiling                     |
| Genome Sequencing                                |
| Metabolite Profiling                             |
| DNA Methylation Profiling                        |
| RNA Methylation Profiling                        |
| Cell Sorting                                     |
| Cell Counting                                    |
| Loss Of Heterozygosity Profiling                 |
| Histology                                        |
| Clinical Chemistry Analysis                      |
| Deletion Pool Profiling                          |
| Histone Modification Profiling                   |
| Hematology                                       |
| Environmental Gene Survey                        |
| Transcription Factor Binding Site Identification |

Cancel

Help 🕜

Select Measurement

| Transcription Profiling  |
|--------------------------|
| Show Measurements        |
| Select Technology        |
| RNA Sequencing (RNA-Seq) |
| DNA Microarray           |
| Real Time PCR            |
|                          |

# 7.1.3 After adding an assay, click Next and confirm to switch to full study view.

Cancel

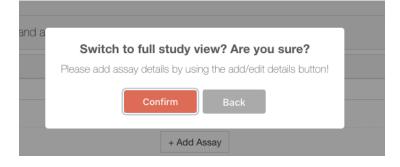

### <u>Study Overview</u>

Click at the small icon on bottom right of the page (this info can be populated later) to change to study overview.

| <b>Ø</b> ———                  |                                                                                                    | O                                                     | •                            |                |
|-------------------------------|----------------------------------------------------------------------------------------------------|-------------------------------------------------------|------------------------------|----------------|
| itudy Created                 | Upload files                                                                                                   | Study description                                     | Sample & assay det           | ails           |
| OSD-562                       |                                                                                                    |                                                       |                              |                |
| Helpful Hints – G             | uided Submission                                                                                               |                                                       | ~                            |                |
| Study descripti               | ion:                                                                                                    |                                                       |                              |                |
| Click on the per              | ncil icon to edit the Study Design Descriptor. Press the +Add butto                                            | on on the top right of section to add more terms.     |                              |                |
|                               | <i>gn Descriptor</i> – requires use of ontology term. Start typing your de<br>id click more terms to search    | asign type until you find the ontology you would li   | ike to use or type the whole |                |
|                               | etails from a published manuscript:<br>is published with a DOI or PubMed ID, BDME can import the Stud-<br>res. | ly Title, Study Summary, and the Study Contact i      | nformation from the          |                |
| Simply select th              | e "Yes, import from DOI or PubMed ID." option and enter the DOI                                                | or PubMed ID in the field that appears.               |                              |                |
| Title & Descript              |                                                                                                    |                                                       |                              |                |
| If your manuscri<br>manually. | pt does not have a published DOI or PubMed ID, select "No, ente                                                | er the information manually." to bring up fields for  | r entering the information   | ×              |
|                               | ng the Title and Description by clicking on those sections. For exa                                            | ample, click on "Enter Title Here" to receive the p   | op-up box to enter your      | Feedback       |
| Description                   | : minimum character requirement is 60 in order to save.                                                        |                                                       |                              |                |
| These spec                    | ial characters - &<>= are not allowed.                                                                         |                                                       |                              |                |
|                               | thors information:<br>ts, click + Add Person                                                                   |                                                       |                              |                |
| Required field                | elds - First Name, Last Name, Role                                                                             |                                                       |                              |                |
| If you have any               | questions or run into any errors/invalid notices, please feel free to                                          | contact us at <u>arc-dl-osdr-help@mail.nasa.gov</u> . |                              |                |
| 🐼 OSD-562                     | 2: Please tell us about your study                                                                             |                                                       |                              |                |
| Study Design Des              | scriptor                                                                                                    |                                                       | + Add                        |                |
|                               | Add terms that define your study eg. Tech                                                                      | inique, disease, experimental design                  |                              |                |
| Would you like to             | import the Study Title, Study Description, and Study Contacts fro                                              | m a published manuscript?                             |                              |                |
| Please select                 |                                                                                                    |                                                       |                              |                |
| Yes, import from              | DOI or PubMed ID.                                                                                              |                                                       |                              |                |
| No, enter the inf             | ormation manually.                                                                                             |                                                       |                              | Study overview |
|                               |                                                                                                    |                                                       |                              |                |

- 8. Enter study title, description and click + Add person to list people participated in the study if you have not done so in the previous steps.
  - The principal investigator and the submitter are required to be listed in a dataset.
  - Next, enter all the metadata in the tabs circled in the image.
  - Note that the Release Date is one year later by default. You can click on the date to adjust it if needed.

#### Enter Title Here

| o study persons/authors found                                                                                            | + Add per      |
|----------------------------------------------------------------------------------------------------|----------------|
| nter Description Here                                                                                                    |                |
| JBLICATIONS                                                                                                    | + Add Publicat |
|                                                                                                    |                |
| The study does not contain any publication information.<br>Please use the + Add Publication button above to add details. |                |
|                                                                                                    |                |
|                                                                                                    |                |
| Description Protocols Samples Assays Related Studies Files Study Validations                                             |                |
| Study Design Descriptor                                                                                                  | + Add          |
| Please Update                                                                                                    |                |
| Prease Opdate                                                                                                    |                |
| Factors                                                                                                    | + Add factor   |
| Please Update : Please Update                                                                                            |                |
|                                                                                                    |                |
| Project Details                                                                                                    |                |
|                                                                                                    |                |
| All fields with asterisks (') are required.                                                                              |                |
| Project Type * Set                                                                                                    |                |
| Project Type *   Set  Funding Source(s) *  Set                                                                           |                |
| Funding Source(s) *                                                                                                    |                |
| Funding Source(s) *                                                                                                    |                |

8.1 <u>Description</u>: study design descriptor, factors, project details, mission (for spaceflight study), and data source (if the data has already been submitted to another repository).

8.2 <u>Protocols</u>: if you have added an assay in the previous steps, you will find a list of default protocol sections for the assay chosen to be populated. If you haven't added an assay, you can first go to Assays tab and add an assay then return to Protocols tab to populate all the protocols.

8.3 <u>Samples</u>: to populate sample info up until sample collection with one row per sample and select an ontology term if applicable.

8.4 <u>Assays</u>: to populate assay level info, starting from extraction, with one row per sample and select an ontology term if applicable. In the end of the table, identify the sample to file(s) relation.

8.5 <u>Related Studies</u>: optional. If the data is related to a public study/studies in the Open Science Data Repository, you can select it/them here.

8.6 <u>Files</u>: your BDME account is connected to your Workspace account.

8.6.1 To associate data files, you need to first drag and drop the data files to your Workspace folder. Please provide compressed individual raw data files (e.g. .fastq.gz or .CEL.gz etc.) and do not archive multiple files. See this page,

https://genelab.nasa.gov/faq#5, for accepted file types. Also, the default quota of the Workspace account is **30GB**. Please reach out to us if you need more space.

| Workspace Files Selected Files: (                                                                                                    | Instructions          |                                                     | ~                             |
|----------------------------------------------------------------------------------------------------|-----------------------|-----------------------------------------------------|-------------------------------|
| <ul> <li>1. Select a Resource Category.</li> <li>2. Select a Resource Subcategory (if applicable).</li> <li>3. Select the files you wish to associate with the Resource Category/Subcategory.</li> <li>4. Click the "Associate" button.</li> <li>If your files associated successfully, they will turn green. You can view the newly associated files in your study by clicking "Refresh Study Files". You may also refresh the files in your Workspace to show any additional files you may have uploaded by clicking "Refresh Workspace Files".</li> <li>NOTE: GEODE can only accept zipped ISA Metadata Files. The zip file must contain the following files (where * can be any combination of alphanumeric characters): <ul> <li>i_Investigation.txt</li> <li>s_*.txt</li> <li>a_*.txt</li> </ul> </li> <li>If you have a different format of metadata, please enter your study metadata manually via Guided Submission or Study Overview.</li> </ul> Resource Category metadata - Study Metadata Files * C Refresh Workspace Files: <ul> <li><i>Q</i> Refresh Workspace Files:</li> </ul> | Categories and Sul    | ocategories to classify study files. If you have an |                               |
| <ul> <li>2. Select a Resource Subcategory (if applicable).</li> <li>3. Select the files you wish to associate with the Resource Category/Subcategory.</li> <li>4. Click the "Associate" button.</li> <li>If your files associated successfully, they will turn green. You can view the newly associated files in your study by clicking "Refresh Study Files". You may also refresh the files in your Workspace to show any additional files you may have uploaded by clicking "Refresh Workspace Files".</li> <li>NOTE: GEODE can only accept zipped ISA Metadata Files. The zip file must contain the following files (where * can be any combination of alphanumeric characters): <ul> <li>i_Investigation.txt</li> <li>s_*.txt</li> <li>a_*.txt</li> </ul> </li> <li>If you have a different format of metadata, please enter your study metadata manually via Guided Submission or Study Overview.</li> </ul> Resource Category metadata - Study Metadata Files <ul> <li>C Refresh Workspace Files</li> <li>guest</li> </ul>                                                               | To associate files fr | om your Workspace to your study:                    |                               |
| <ul> <li>Select the files you wish to associate with the Resource Category/Subcategory.</li> <li>Click the "Associate" button.</li> <li>If your files associated successfully, they will turn green. You can view the newly associated files in your study by clicking "Refresh Study Files". You may also refresh the files in your Workspace to show any additional files you may have uploaded by clicking "Refresh Workspace Files".</li> <li>NOTE: GEODE can only accept zipped ISA Metadata Files. The zip file must contain the following files (where * can be any combination of alphanumeric characters): <ul> <li>i_Investigation.txt</li> <li>s_*.txt</li> <li>a_*.txt</li> </ul> </li> <li>If you have a different format of metadata, please enter your study metadata manually via Guided Submission or Study Overview.</li> </ul> Resource Category metadata - Study Metadata Files ~ C Refresh Workspace Files Workspace Files                                                                                                    | 1. Select a Resou     | irce Category.                                      |                               |
| <ul> <li>4. Click the "Associate" button.</li> <li>If your files associated successfully, they will turn green. You can view the newly associated files in your study by clicking "Refresh Study Files". You may also refresh the files in your Workspace to show any additional files you may have uploaded by clicking "Refresh Workspace Files".</li> <li>NOTE: GEODE can only accept zipped ISA Metadata Files. The zip file must contain the following files (where * can be any combination of alphanumeric characters): <ul> <li>i_Investigation.txt</li> <li>s_*.txt</li> <li>a_*.txt</li> </ul> </li> <li>If you have a different format of metadata, please enter your study metadata manually via Guided Submission or Study Overview.</li> </ul> Resource Category metadata - Study Metadata Files <ul> <li>C Refresh Workspace Files</li> <li>Selected Files:</li> </ul>                                                                                                    | 2. Select a Resou     | rce Subcategory (if applicable).                    |                               |
| If your files associated successfully, they will turn green. You can view the newly associated files in your study by clicking "Refresh Study Files". You may also refresh the files in your Workspace to show any additional files you may have uploaded by clicking "Refresh Workspace Files".         NOTE: GEODE can only accept zipped ISA Metadata Files. The zip file must contain the following files (where * can be any combination of alphanumeric characters):         • i_Investigation.txt         • s_*.txt         • a_*.txt         If you have a different format of metadata, please enter your study metadata manually via Guided Submission or Study Overview.         Resource Category       metadata - Study Metadata Files \sciles         Morkspace Files       C Refresh Workspace Files         Workspace Files       Selected Files                                                                                                    | 3. Select the files   | you wish to associate with the Resource Catego      | ory/Subcategory.              |
| in your study by clicking "Refresh Study Files". You may also refresh the files in your Workspace<br>to show any additional files you may have uploaded by clicking "Refresh Workspace Files".<br>NOTE: GEODE can only accept zipped ISA Metadata Files. The zip file must contain the<br>following files (where * can be any combination of alphanumeric characters):<br>• i_Investigation.txt<br>• s_*.txt<br>• a_*.txt<br>If you have a different format of metadata, please enter your study metadata manually via<br>Guided Submission or Study Overview.<br>Resource Category metadata - Study Metadata Files ↓<br>C Refresh Workspace Files<br>Workspace Files Selected Files: 0                                                                                                    | 4. Click the "Asso    | ociate" button.                                     |                               |
| following files (where * can be any combination of alphanumeric characters):         • i_Investigation.txt         • s_*.txt         • a_*.txt         If you have a different format of metadata, please enter your study metadata manually via Guided Submission or Study Overview.         Resource Category       metadata - Study Metadata Files \         C Refresh Workspace Files       Selected Files: 0         Workspace Files       Selected Files: 0                                                                                                    | in your study by cli  | cking "Refresh Study Files". You may also refresh   | h the files in your Workspace |
| <ul> <li>s_*.txt</li> <li>a_*.txt</li> <li>If you have a different format of metadata, please enter your study metadata manually via Guided Submission or Study Overview.</li> <li>Resource Category metadata - Study Metadata Files ~</li> <li>Associate C Refresh Workspace Files</li> <li>Workspace Files Selected Files: C</li> </ul>                                                                                                    |                       |                                                     |                               |
| <ul> <li>a_*.txt</li> <li>If you have a different format of metadata, please enter your study metadata manually via Guided Submission or Study Overview.</li> <li>Resource Category metadata - Study Metadata Files </li> <li>Metadata - Study Metadata Files </li> <li>C Refresh Workspace Files</li> <li>Workspace Files</li></ul>                                                                                                    | i_Investigation       | txt                                                 |                               |
| If you have a different format of metadata, please enter your study metadata manually via<br>Guided Submission or Study Overview.<br>Resource Category metadata - Study Metadata Files >                                                                                                    | • s_*.txt             |                                                     |                               |
| Guided Submission or Study Overview.  Resource Category metadata - Study Metadata Files   C Refresh Workspace Files  Workspace Files Selected Files:                                                                                                    | • a_*.txt             |                                                     |                               |
| Associate     C Refresh Workspace Files     Workspace Files                                                                                                    |                       |                                                     | netadata manually via         |
| Workspace Files Selected Files: (                                                                                                    | Resource Category     | metadata - Study Metadata Files   ×                 |                               |
|                                                                                                    | ▲Associate            |                                                     | C Refresh Workspace Files     |
|                                                                                                    | Workspace Files       |                                                     | Selected Files: 0             |
|                                                                                                    |                       | _guest                                              |                               |
|                                                                                                    | ag and drop to here   |                                                     |                               |

8.6.2 After uploading files, click and unfold the folder. Select the files and the appropriate Resource Category/Subcategory then click

| Resource Category           | rna-seq - RNA-Seq 🐱                   |         |                           |
|-----------------------------|---------------------------------------|---------|---------------------------|
| Resource Subcategory        | ~                                     |         |                           |
|                             | Raw sequence data                     |         |                           |
| Associate                   | Raw sequence data/FastQC Reports      |         | C Refresh Workspace Files |
| Workspace Files             | Merged sequence data                  |         | Selected Files: 2         |
| 🖸 🔁 _guest                  | Merged sequence data/FastQC Reports   |         |                           |
| 🗆 🖹 GLDS-309-ISA.zip        | Trimmed sequence data                 | 4.84 KB | Mon Aug 24 2020           |
| 🗹 🗎 SRR10318275_1.fastq.gz  | Trimmed sequence data/FastQC Reports  | 2.3 MB  | Tue Aug 25 2020           |
| 🗹 🖹 SRR10318275_2.fastq.gz  | Aligned sequence data                 | 2.44 MB | Tue Aug 25 2020           |
| survey_sorting_exercise.csv | Aligned sequence data/Reports         | 2.98 KB | Mon Aug 24 2020           |
|                             | Sequence library feature count data   |         |                           |
| C Refresh                   | Differential expression analysis data |         |                           |

8.6.3 Click <sup>C Refresh</sup> to confirm all the files are associated. Repeat 8.6.2 to 8.6.3 until all the data files are associated.

9. You can preview the study by clicking <sup>O Preview</sup> next to My Dashboard on top right corner anytime. Remember to Save Metadata, on left side of the page, so the preview page reflects the latest version.

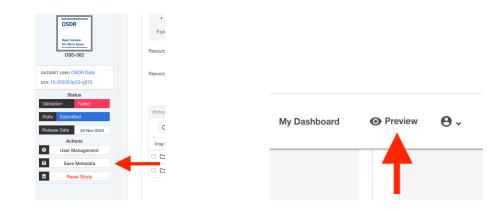

10. When you are ready to proceed, click Submitted next to Status on the left panel and change study status to In Curation. Note that once in curation status, the study will be reviewed by the OSDR curation team and in the meanwhile, you are unable to make any changes. OSDR curation team will contact you to obtain any missing information and make any changes needed to meet our curation standards before sending it back to you for final review. A read-only preview link will also be provided for you to share with your reviewers and/or journals.

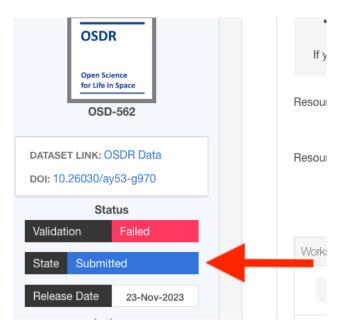

If you have any questions or issues, please contact us at <u>arc-dl-osdr-help@mail.nasa.gov</u>.